## **Documento de Configuração do Sistema para a Educação Multisseriada (Ambiente do Professor)**

Documento de Configuração do Sistema para A multisseriada - Ambiente do Professor

# **Registro de Aulas / Instrumentos Avaliativos**

## 1.1. Tipo de Registro

Decida se o registro de aulas será feito de forma simples (apenas os campos com os instrumentos avaliativos para digitação) ou com Referencial Curricular (onde é possível anexá-lo na plataforma, como conteúdos abordados ou materiais utilizados).

*É importante salientar que não pode haver alterações ao longo do ano.*

## Opção 1: Registro de Aulas Simples

*O "Registro de Aulas Simples" é uma ferramenta que possibilita ao professor determinar os direitos de aprendizagem para o aluno no referido dia. O sistema conta com um campo de livre digitação para as "Atividades", "Tarefas para Casa" ou outras possibilidades.*

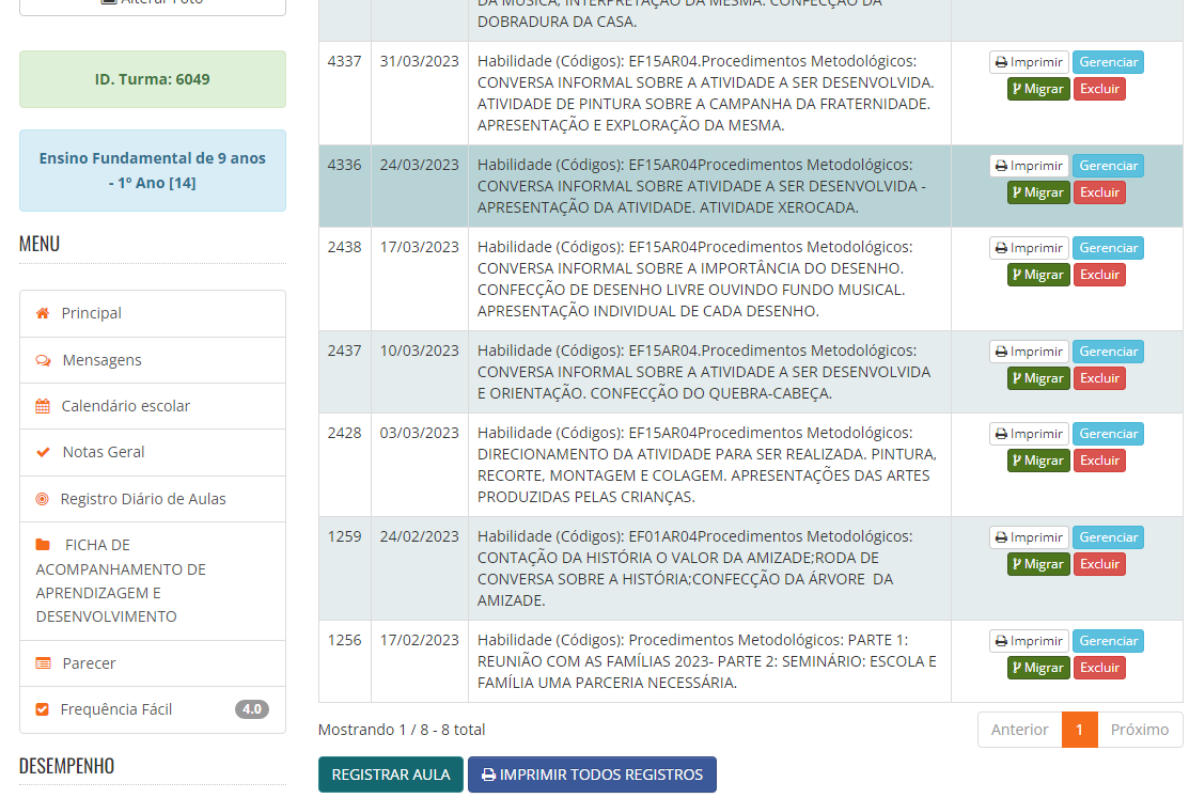

### Imagem: [Registro de Aulas Simples][Registro Diário de Aulas]

Opção 2: Registro de Aulas com o Referencial Curricular

*O "Registro de Aula com DOCR" é uma ferramenta que possibilita o professor dos campos de experiência determinar os direitos de aprendizagem do aluno no referido dia e, definir se o registro será de maneira geral (todas as etapas) ou apenas um por etapa.*

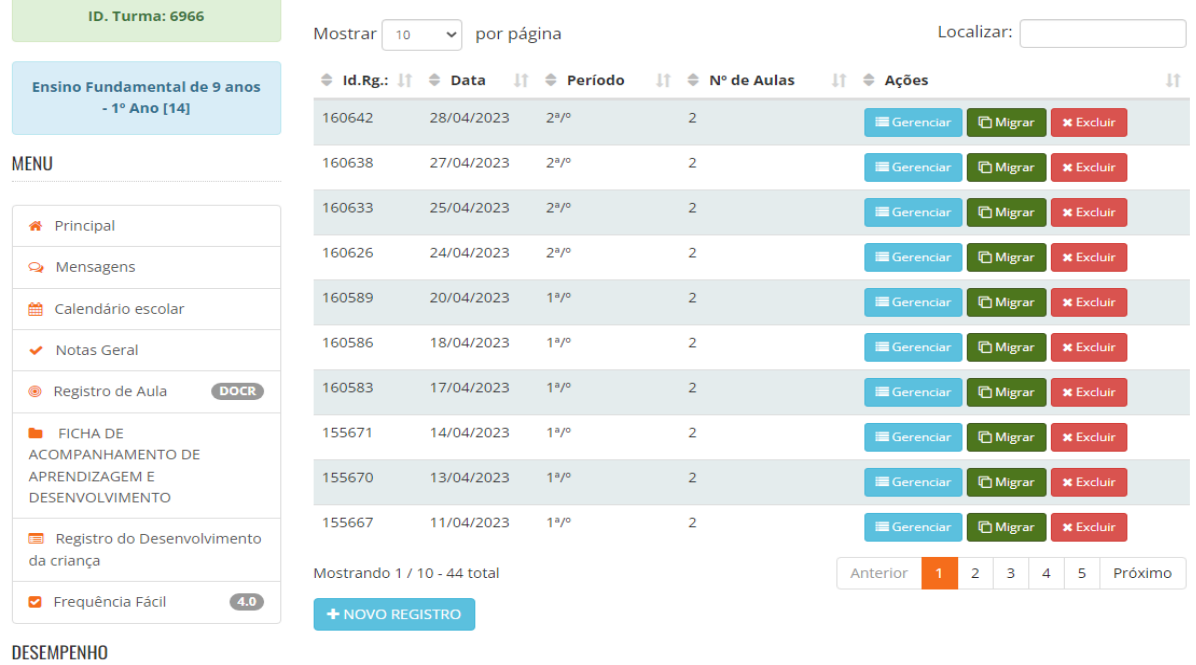

### Imagem: [Registro de Aulas com o Referencial Curricular]

*Na educação multisseriada é utilizado o modelo de registro de aula de forma diária!*

# **Frequência dos Alunos**

#### 2.1. Registro de Frequência por Disciplina e Aula

Configure o sistema para permitir o registro da frequência dos alunos por disciplina e aula. Defina as opções de frequência, como "presente", "ausente", "falta justificada" ou outras possibilidades pertinentes. Certifique-se de que as opções reflitam as necessidades e particularidades do Ensino Fundamental I.

### Opção: Frequência fácil por dia

*É utilizado a ferramenta "Frequência Fácil 4.0" para a contabilização da presença dos alunos. O sistema disponibiliza as opções de "Presente", "Ausente" e "Falta Justificada"*

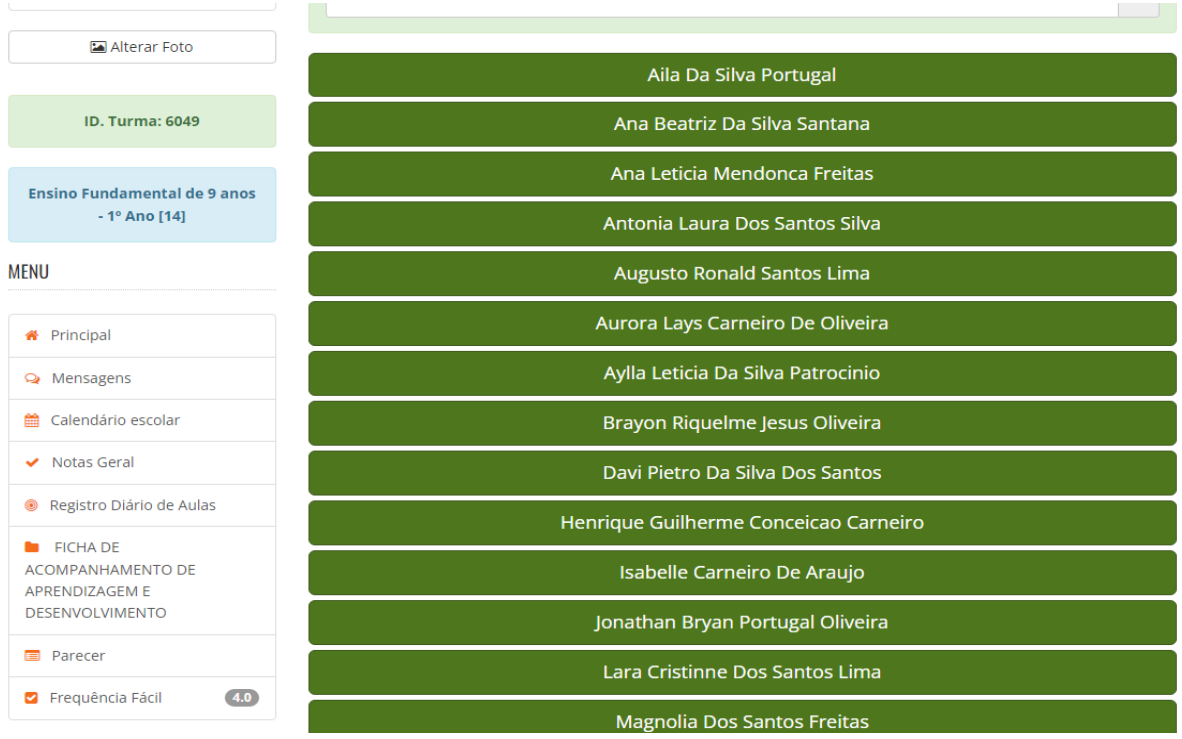

Imagem: [Frequência Fácil 4.0]

*É necessário identificar com o município se possui multi apenas nos anos iniciais.*

## **Pareceres Descritivos**

### 3.1. Critérios de Avaliação

Estabeleça os critérios de avaliação para a geração dos pareceres descritivos no Ensino Fundamental I. Defina quais aspectos do desempenho dos alunos serão avaliados e como serão descritos nos pareceres. Certifique-se de que os critérios sejam claros e alinhados com as diretrizes curriculares do município.

Campo 1 - Período

Campo 2 - Descrição do parecer

### Imagem: [Parecer Descritivo]

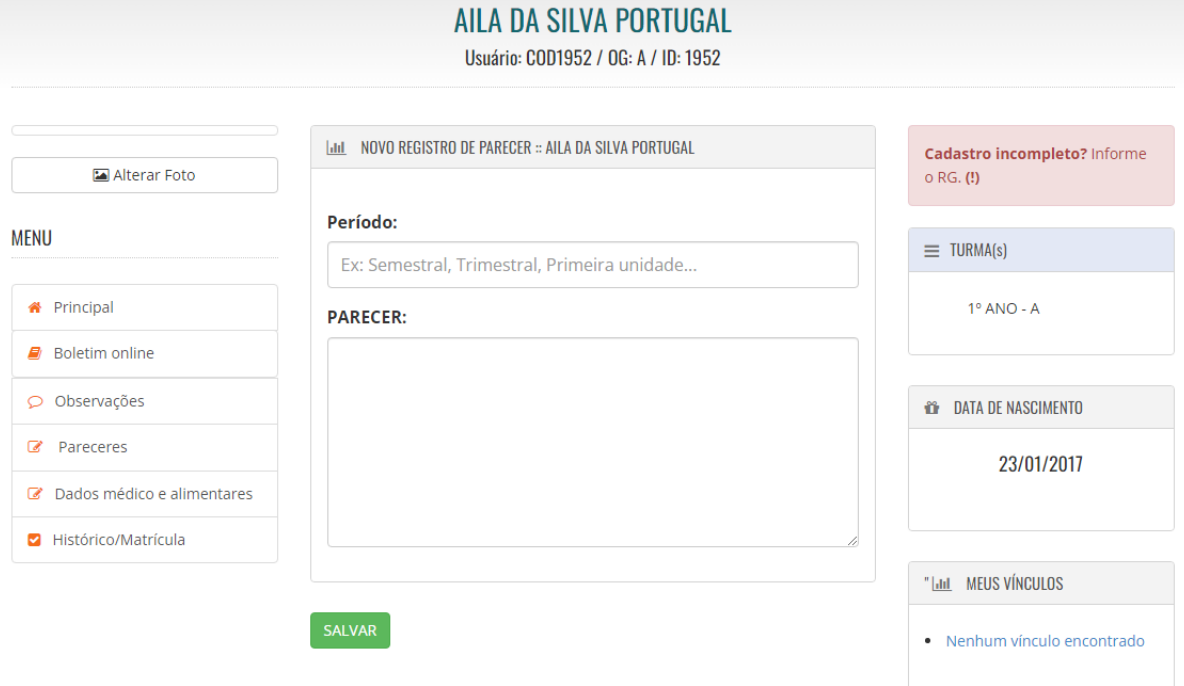

# **Ficha de Habilidades/Acompanhamento**

4.1. Configuração da Ficha

Configure a ficha de habilidades do Ensino Fundamental I, definindo as habilidades a serem avaliadas em cada disciplina e série. Certifique-se de que a ficha esteja alinhada às diretrizes curriculares e ao plano de ensino adotado pela instituição. Personalize a ficha de acordo com as necessidades e especificidades da sua escola.

*Não é utilizada essa ferramenta no Ensino Fundamental II.*

## **Notas ou Conceitos**

#### 5.1. Critérios de Avaliação

Defina os critérios de avaliação utilizados para atribuir notas ou conceitos aos alunos da educação multisseriada. Estabeleça como as notas ou conceitos serão registrados no sistema e o sistema de cálculo e divisão.

*Toda alteração ou configuração deverá ser feita antes do início das aulas e não poderá sofrer alterações no período do ano letivo.*

Imagem: [Notas ou Conceitos]  $\blacktriangledown$  runna Nesta turma você é professor(a) das seguintes matérias: ARTES Área destinada a turmas nas quais se utiliza notas como avaliação de apredizado, consulte seu coordenador para mais informações. **INFORMAR NOTAS ALUNO** Cód: **Componentes Curriculares**  $CH$ Ações 22993 ARTES 80 PORTUGUÊS 22994 160 **Total CH Anual** 240

*Não é utilizado "Notas ou Conceitos" na educação multisseriada!*

6

## **Notas Geral**

### 6.1. Notas Gerais

Acessada por meio da ferramenta "Notas Geral", onde é apresentado no sistema todas as matérias registradas na turma e disponibilizado para cada professor a opção de gerenciar as notas de cada atividade da unidade letiva, além de conseguir visualizar todos os alunos que não possuem notas lançadas até o momento.

### Imagem: [Notas Geral]

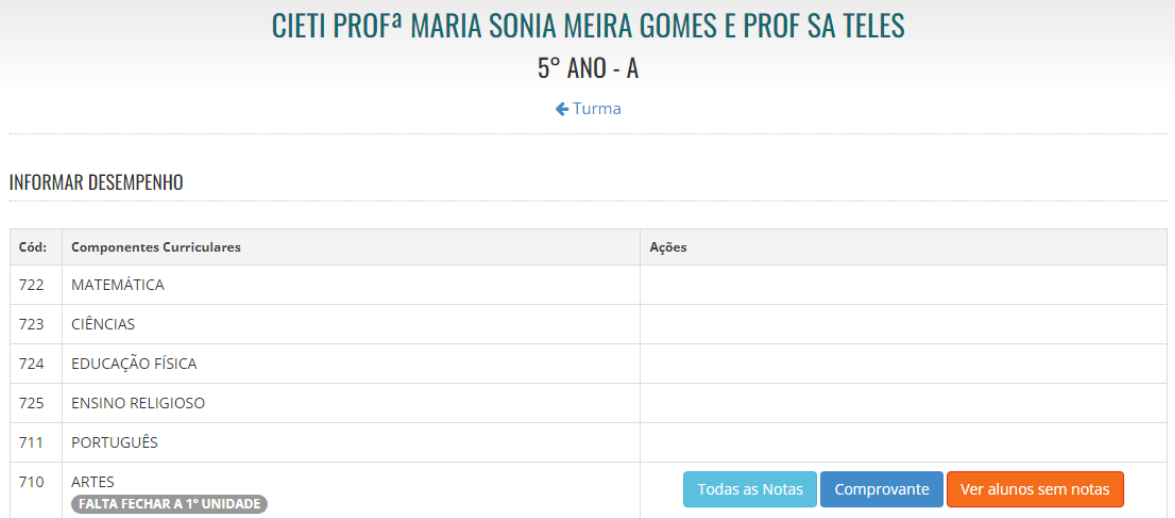

Atenciosamente, Equipe SGEBravo!